## Volumes Not Mounting After SoftRAID Update

(These instructions apply to all updates from 5.8.2 onwards)

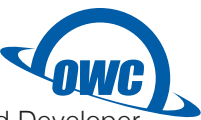

Some users may encounter an issue with the SoftRAID driver not loading because of a change with our Identified Develope name. In order for the driver to load properly, you may need to follow these steps.

- 1. Restart your computer without any devices connected to it. **NOTE:** If you are running macOS 10.13.x, High Sierra, skip steps 2-6.
- 2. Open System Preferences and click "Security & Privacy".
- 3. Click the "Privacy" tab.
- 4. Scroll down to and select "Full Disk Access".

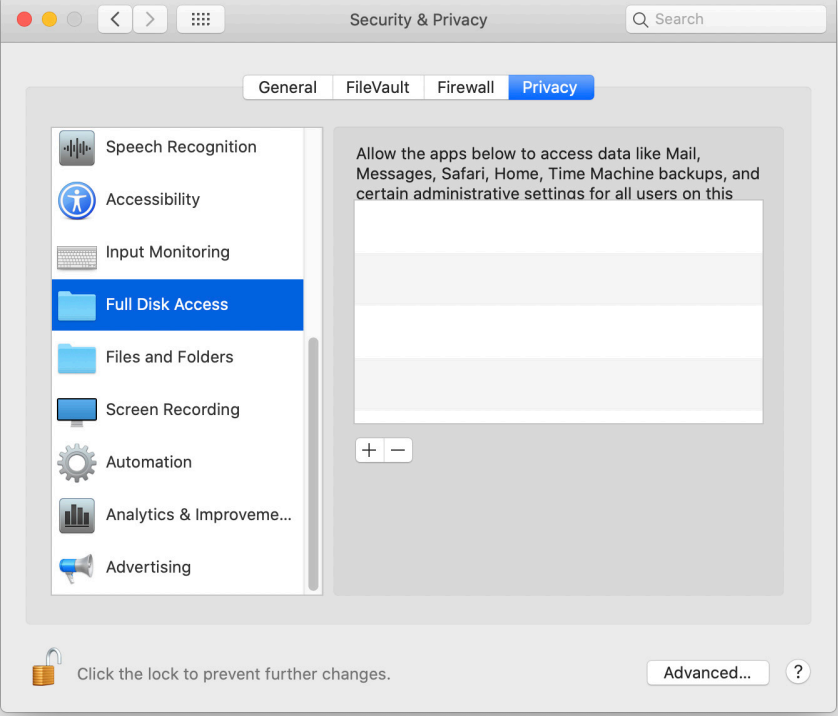

- 5. Click the Lock icon in the bottom-left corner, then enter your administrator password to unlock these settings.
- 6. Click the '+' sign, navigate to the Applications folder, and select the SoftRAID application. Click "Open".

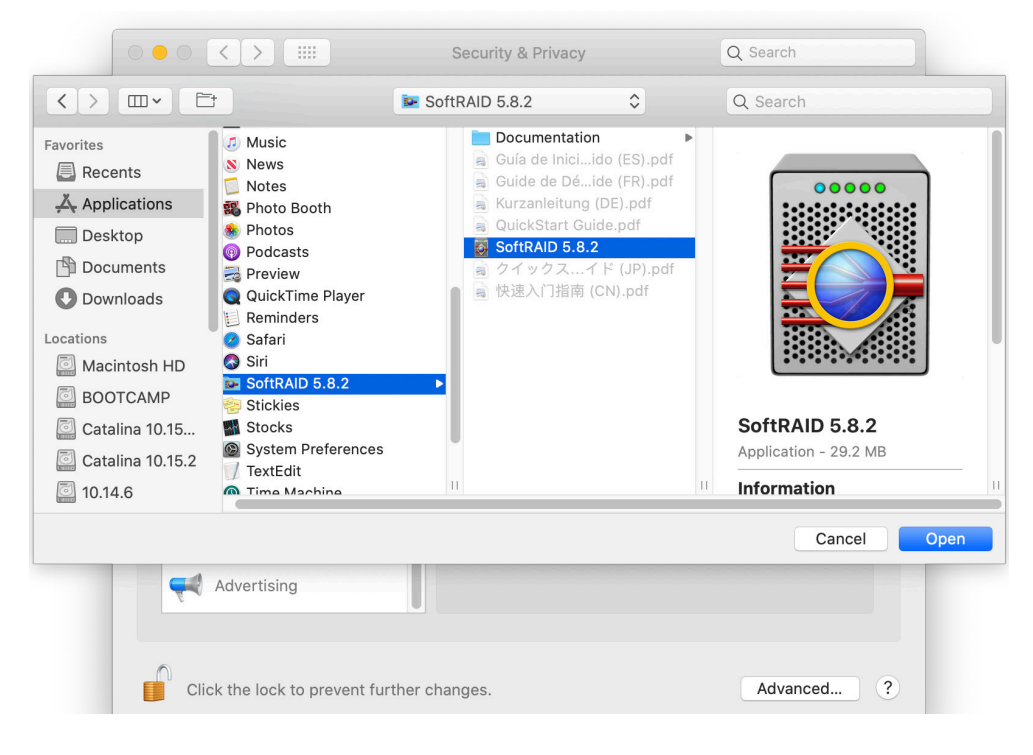

It should look like this when you are done:

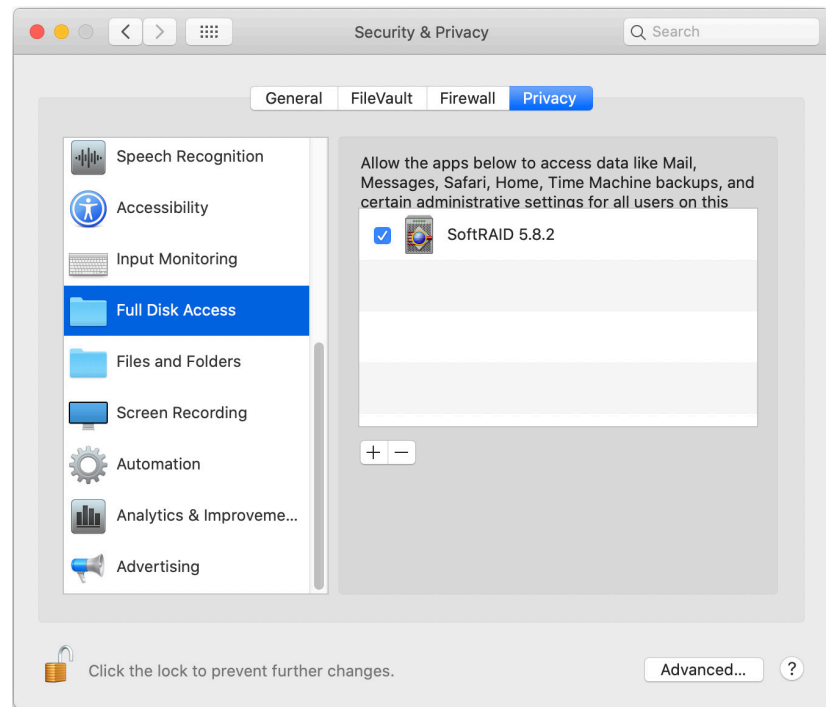

- 7. Launch SoftRAID.
- 8. Open System Preferences and click "Security & Privacy".
- 9. In the "General" tab, click the Lock icon in the bottom-left corner (shown in screenshot below) then enter your administrator password to unlock these settings.

![](_page_1_Picture_74.jpeg)

- 10. Look for a line saying "System software from developer 'Other World Computing' was blocked from loading."
- 11. Click the 'Allow' button to enable the extension to be installed.
- 12. Quit System Preferences and restart your computer. You can now reattach any devices you removed in Step 1.
- 13. Your SoftRAID volumes should mount normally.
- 14. If your volumes do not mount, run SoftRAID, select your startup volume tile, and select "Reinstall SoftRAID Driver" from the "Volumes" menu item. After this, restart your machine.

**NOTE:** If you do not see a line saying "System software from developer 'Other World Computing' was blocked from loading", you may need go back to Step 1. This is because the system sometimes takes a few minutes to notify the system security process that it is blocking an extension.